# Multistore 版インストール時の注意事項

全ての作業が完了するまで@dream の起動は行わないでください

★Multistore 版は Standalone 版とインストール方法が一部異なります★

- ・Windows Server 2003、Windows Server 2003 R2 をご使用の方  $\rightarrow$ P2
- ・Windows Server 2008 をご使用の方  $\rightarrow$ P10
- ・Windows Server 2008 R2 をご使用の方  $\rightarrow$ P19
- ・Windows Server 2012、Windows Server 2012 R2 をご使用の方  $\rightarrow$ P28

# Windows Server 2003/ Windows Server 2003 R2

### ■ インストール手順 ■

- 管理者権限でサーバーにログインします。
- 「コントロールパネル」→「プログラムの追加と削除」をクリックします。
- 左側の項目から「プログラムの追加」を選択します。

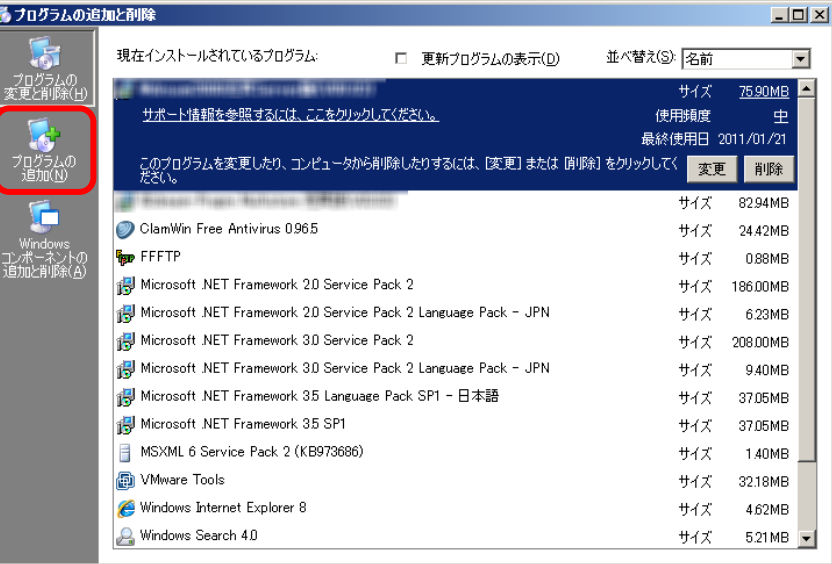

### 「CDまたはフロッピー」をクリックします。

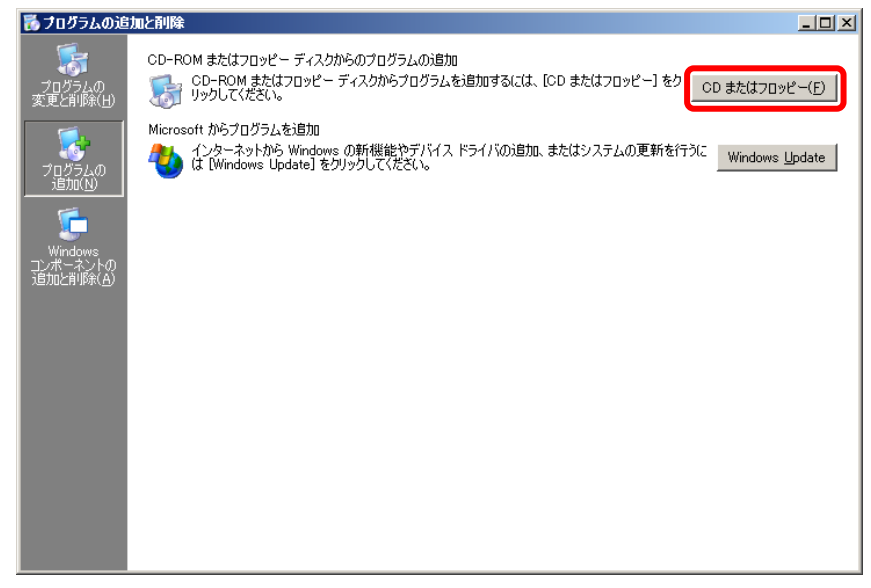

⑤ @dream-Progre Multistore 版のCDをセットし、「次へ」ボタンをクリックします。

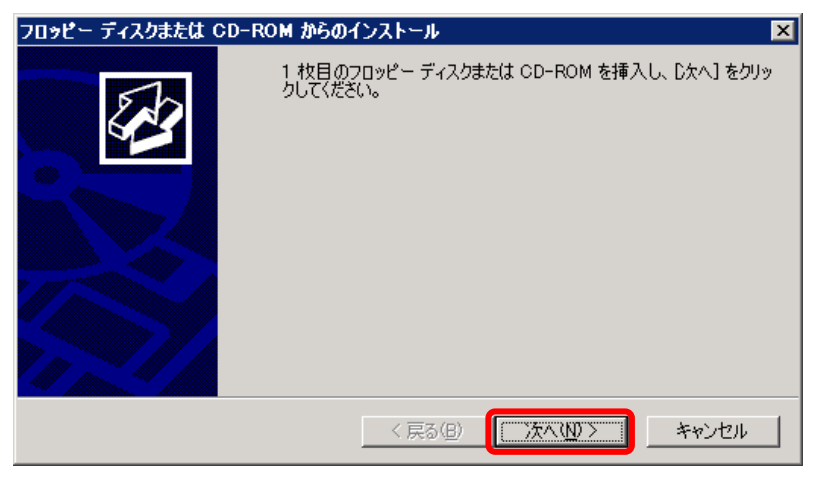

⑥ CDから「setup.exe」を選択して、Standalone 版と同じ手順でインストールします。

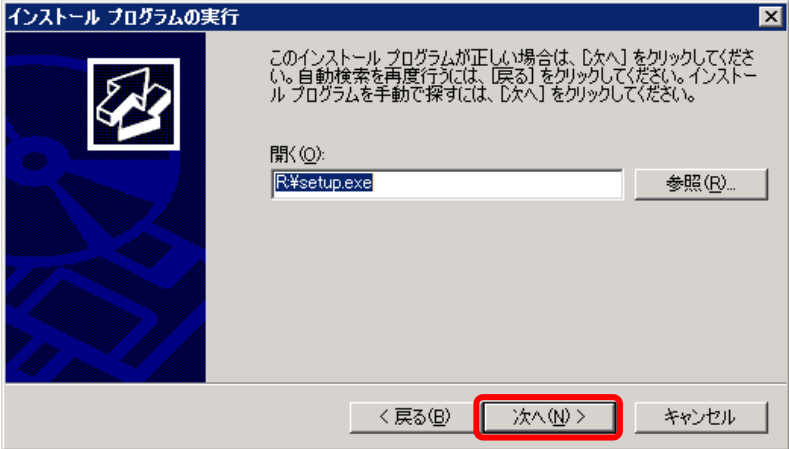

 ⑦ 最後に必ず「管理者インストールの完了」の「完了」ボタンをクリックします。 ※ インストールが完了するまで「完了」ボタンはクリックしないでください。

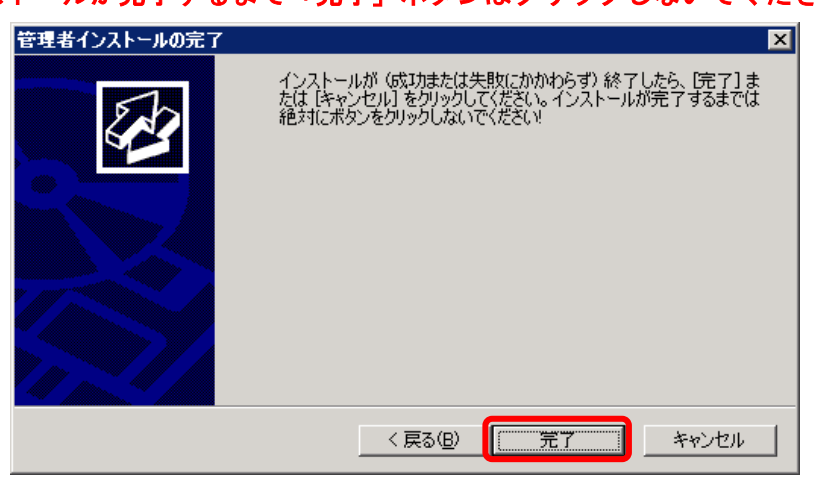

※「自動希望条件登録システム」、「ルーム・ドロー3」、「地図ソフト」、「NextFTP」を インストールされる方は同様の手順でお願いします

■ セキュリティ設定 ■

- マイコンピュータから、以下のフォルダを選択します。 例) C:¥Program Files¥RingAndLink¥
- 右クリック→「プロパティ(R)」を選択します。

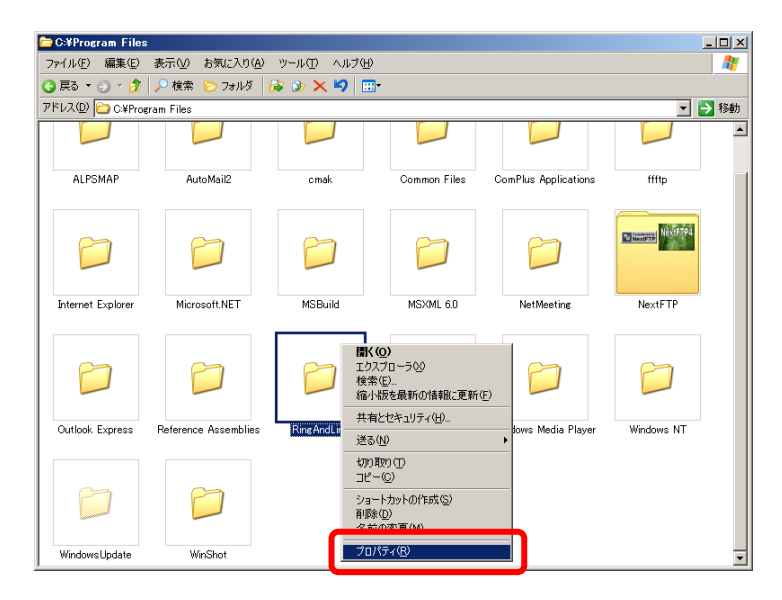

- 「セキュリティ」タブをクリックします。
- 「Everyone」または該当するユーザーを追加します。
- 「アクセス許可」の所で「フルコントロール」にチェックを付けます。

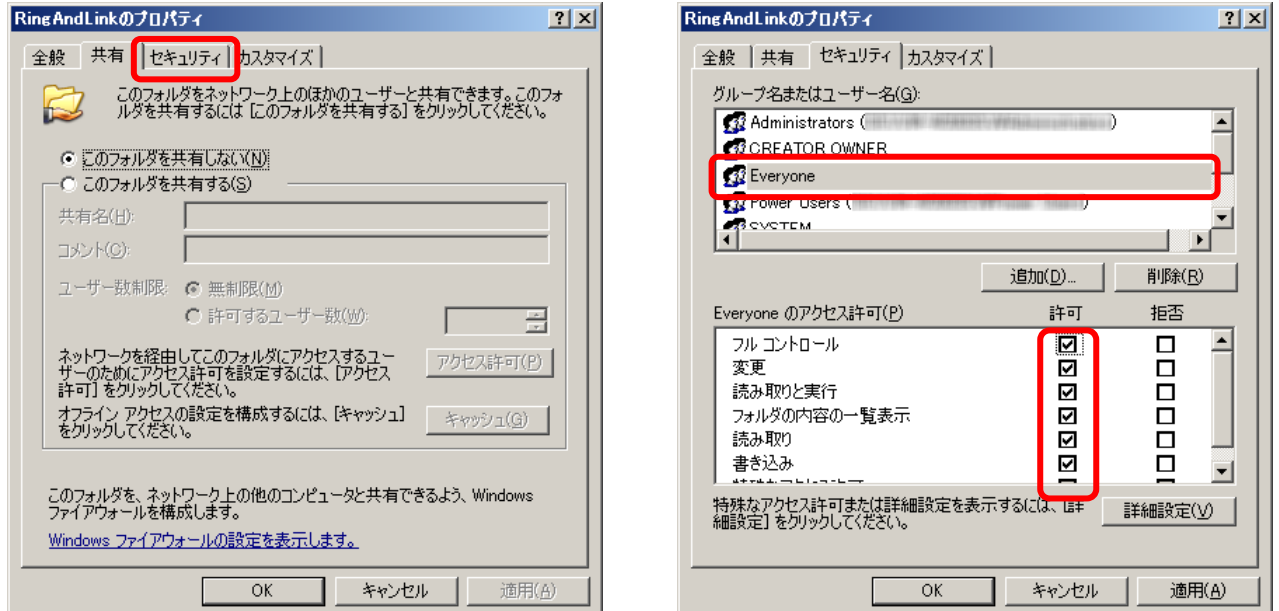

# ※「自動希望条件登録システム」、「ルーム・ドロー3」、「NextFTP」をインストールされる 方は同様の手順でお願いします。

- 自動希望条件登録システム 例) C:¥Program Files¥AutoMail2¥
- ルーム・ドロー3 例) C:\Program Files\PHOTRON\RoomDraw3\
- NextFTP 例) C:\Program Files\NextFTP\

# ■ データ実行防止設定 ■

「コントロールパネル」→「システム」をクリックします。

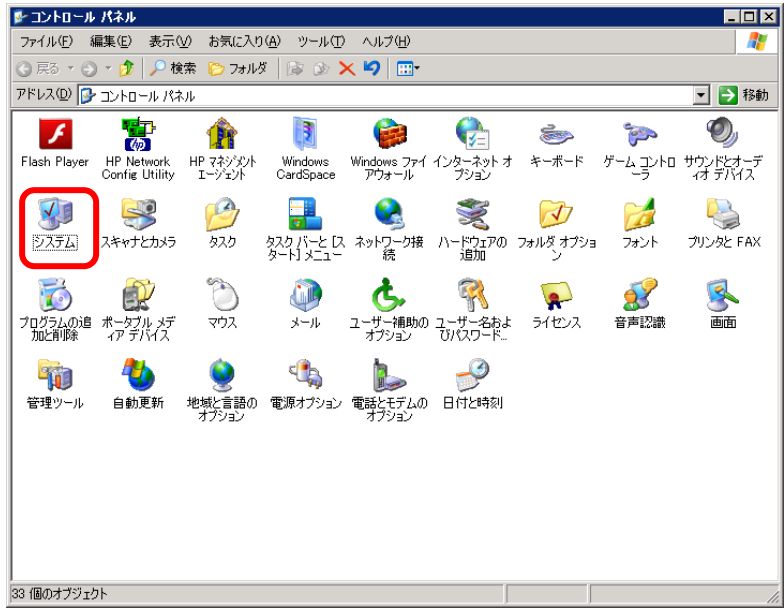

「詳細設定」タブクリック→パフォーマンスの「設定」をクリックします。

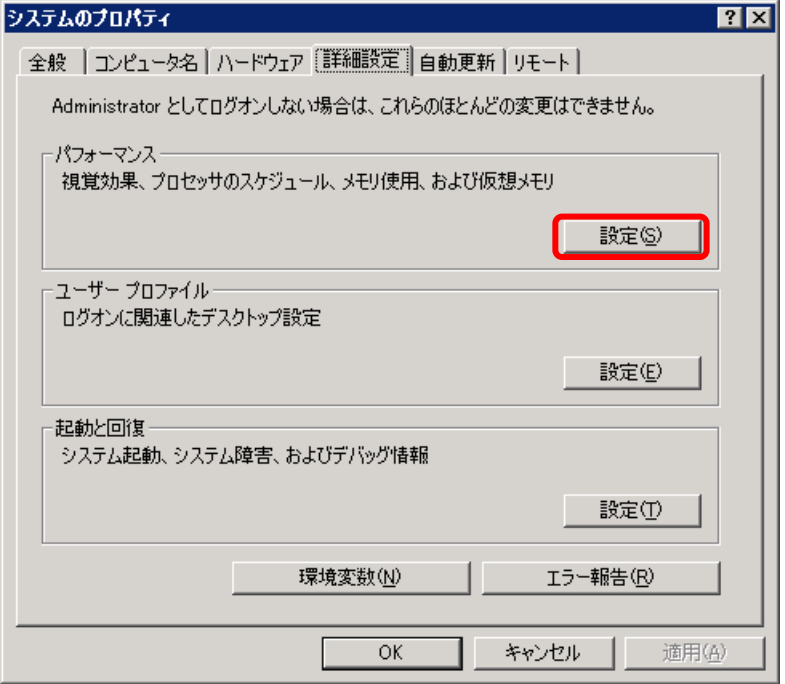

- 「データ実行防止」タブをクリックします。
- 「重要な Windows のプログラムおよびサービスについてのみ有効にする」を選択して「OK」また は「適用」をクリックします。

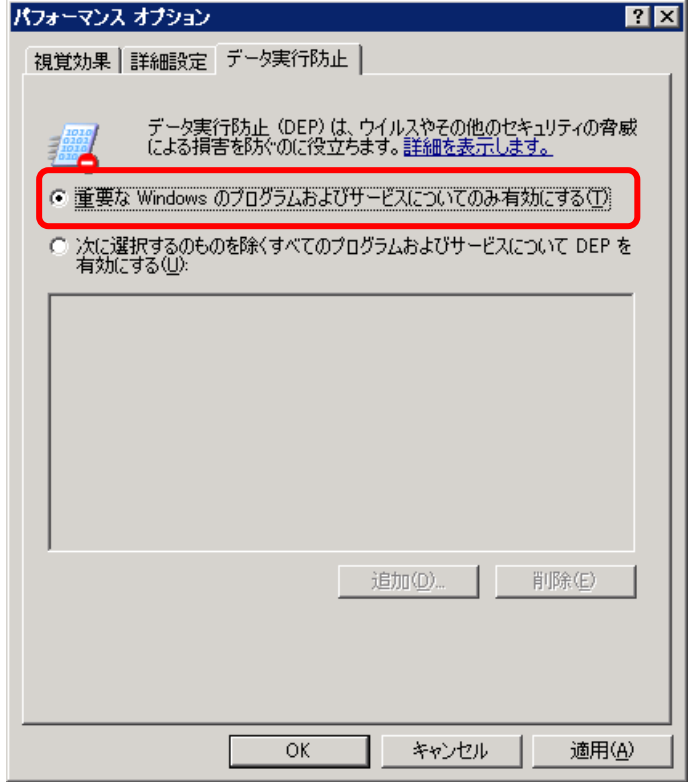

サーバーを再起動します。

### ■ 初回起動 ■

- ※ 新規に@dream をインストールする場合には必ず行ってください 同サーバー機に@dream をバージョンアップする場合は前バージョンからデータ移行 を行えば、この作業は必要ありません
	- ① デスクトップに作成されているショートカットアイコンをダブルクリックするか インストールフォルダの実行ファイルを直接ダブルクリックします。

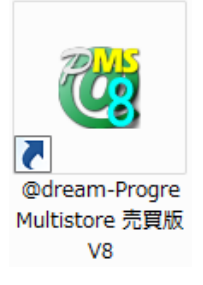

### << 実行ファイルの場所(例) >>

#### Progre-Multistore 版

賃貸版 Ver.7: C:\Program Files\RingAndLink\@dreamprogre\C7MS\C7ProMulti.exe 売買版 Ver.8: C:\Program Files\RingAndLink\@dreamprogre\B8MS\B8ProMulti.exe

② 解除キーを要求されますので、弊社にお問い合わせください。

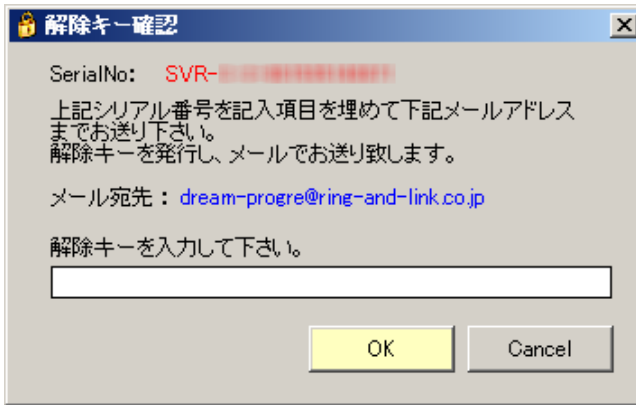

### ■ クライアントからの接続 ■

- ① サーバーへのインストールが終了したら、クライアント側の確認を行います。
- ② クライアント側のパソコンには@dream-Progre をインストールする必要はありません。
- ③ 「スタート」→「すべてのプログラム」→「アクセサリ」→「リモート デスクトップ接続」 をクリックします。
- ④ サーバー側で設定した、ユーザー名、パスワードを入力して「接続」をクリックします。
- ⑤ 接続ができましたら、@dream-Progre Multistore 版を操作してください。

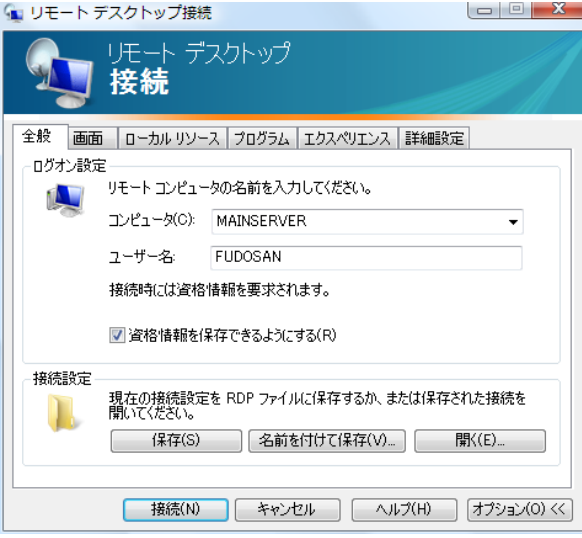

#### ■ 自動希望条件登録システムの注意事項 ■

#### ※ バージョンアップで実行ファイルを上書きした場合は以下の作業は必要ありません。

- ① インストールしたフォルダ「C:\Program Files\AutoMail2」のセキュリティ設定を行って ください。(P4 セキュリティ設定 参照)
- ② 初回起動時に解除キーが要求されますので、弊社にお問合せください。

#### ■ ルーム・ドロー3 (間取ソフト)の注意事項 ■

- ① ルーム・ドロー3(間取ソフト)をお使いの方は以下の点に注意してください。
- ② ルーム・ドロー3は管理者権限の方のみ使用することができます。 ユーザー権限の方は使用することができません。
	- ※ レジストリへの書き込みを随時行っていますので、レジストリへの書込み許可がないと エラーメッセージが毎回表示されます。

#### ■ その他の注意事項 ■

① メーラーの設定を接続クライアント毎に行なってください。

# Windows Server 2008

#### ■ インストール手順 ■

- ① 管理者権限でサーバーにログインします。
- ② 「コントロールパネル」→「ターミナルサーバーへのアプリケーションのインストール」を クリックします。

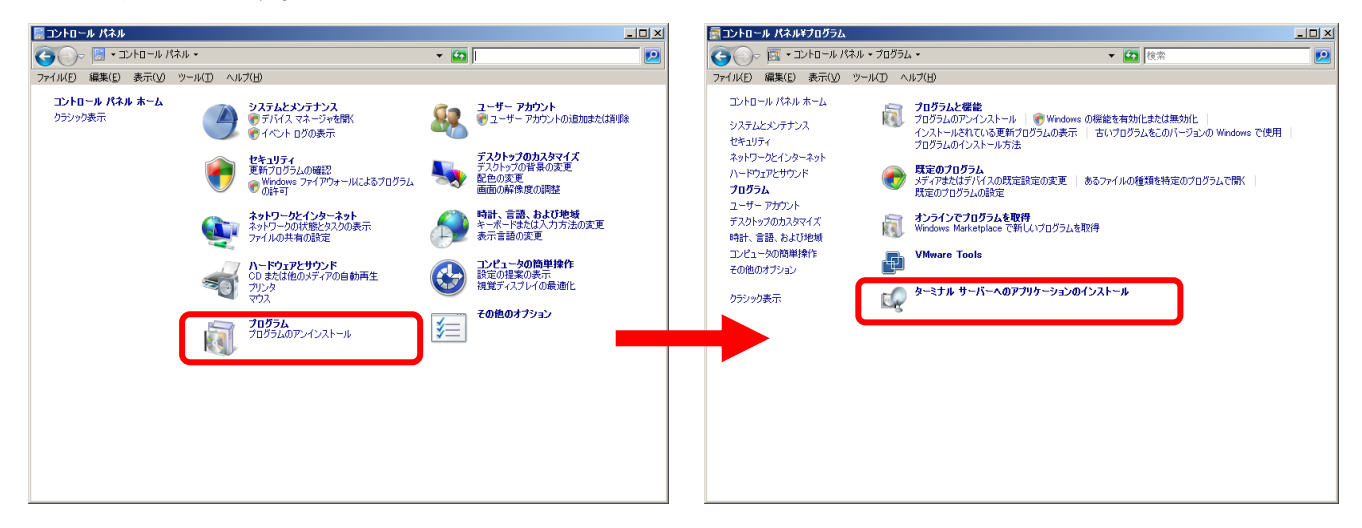

③ ユーザーアカウント制御(以後 UAC)画面が表示されますので「続行」をクリックします。

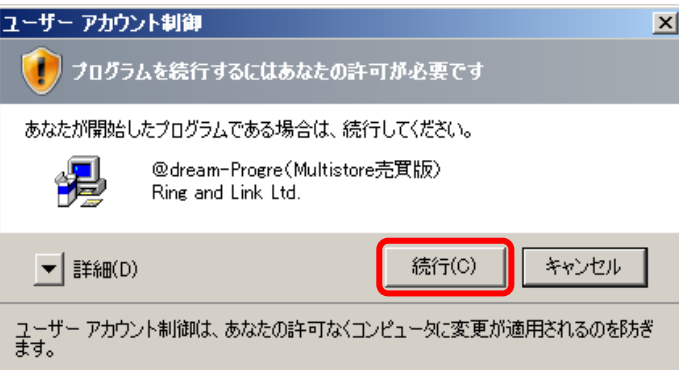

※「ターミナルサーバーへのアプリケーションのインストール」が存在しない場合、 ターミナルサービスが構成されておりません。 サーバーマネージャの[役割]から[役割の追加]を選択して、[ターミナルサービス] を追加してください。

④ @dream-Progre Multistore 版のCDをセットして「次へ」ボタンをクリックします。

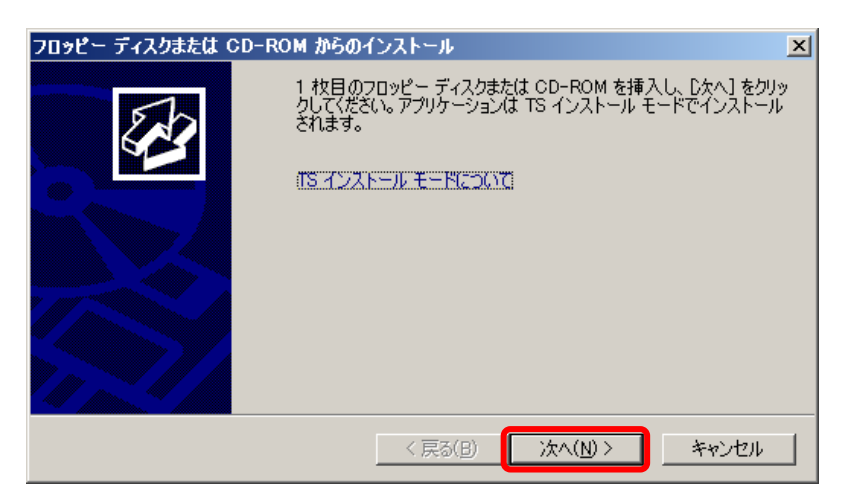

⑤ CDから「setup.exe」を選択して、Standalone 版と同じ手順でインストールします。

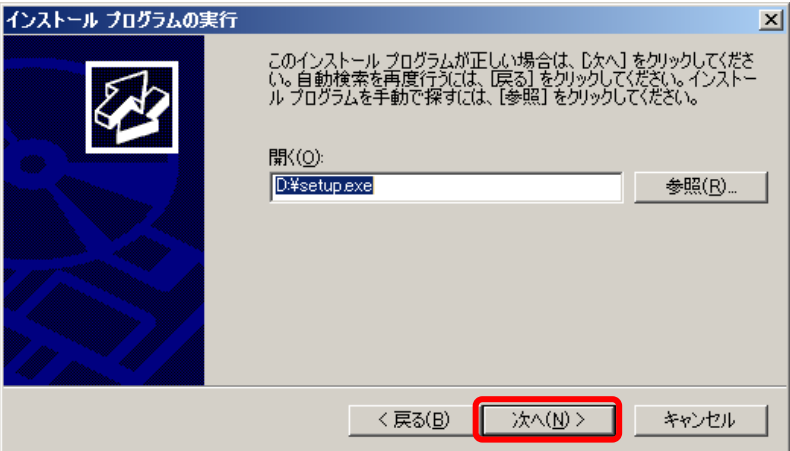

⑥ 最後に必ず「管理者インストールの完了」の「完了」ボタンをクリックします ※ インストールが完了するまで「完了」ボタンはクリックしないでください。

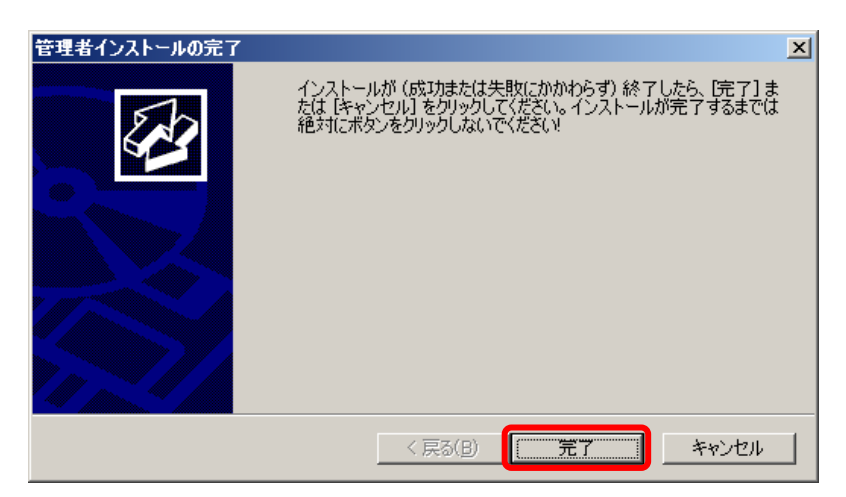

※「自動希望条件登録システム」、「ルーム・ドロー3」、「地図ソフト」、「NextFTP」を インストールされる方は同様の手順でお願いします

# ■ セキュリティ設定 ■

- コンピュータから、以下のフォルダを選択します。 例) C:\Program Files\RingAndLink\
- 右クリック→「プロパティ」を選択します。

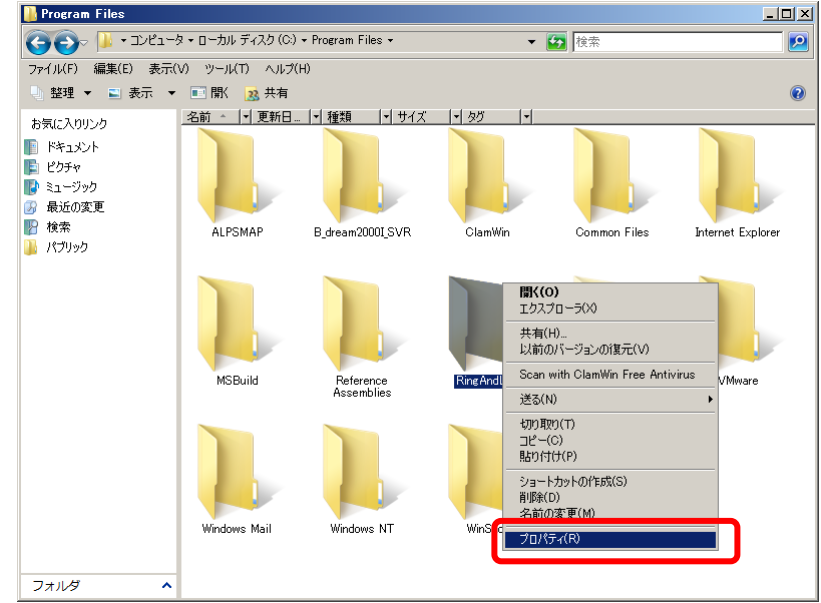

- 「セキュリティ」タブをクリックします。
- 「Everyone」または該当するユーザーを追加します。
- 「アクセス許可」の所で「フルコントロール」にチェックを付けます。

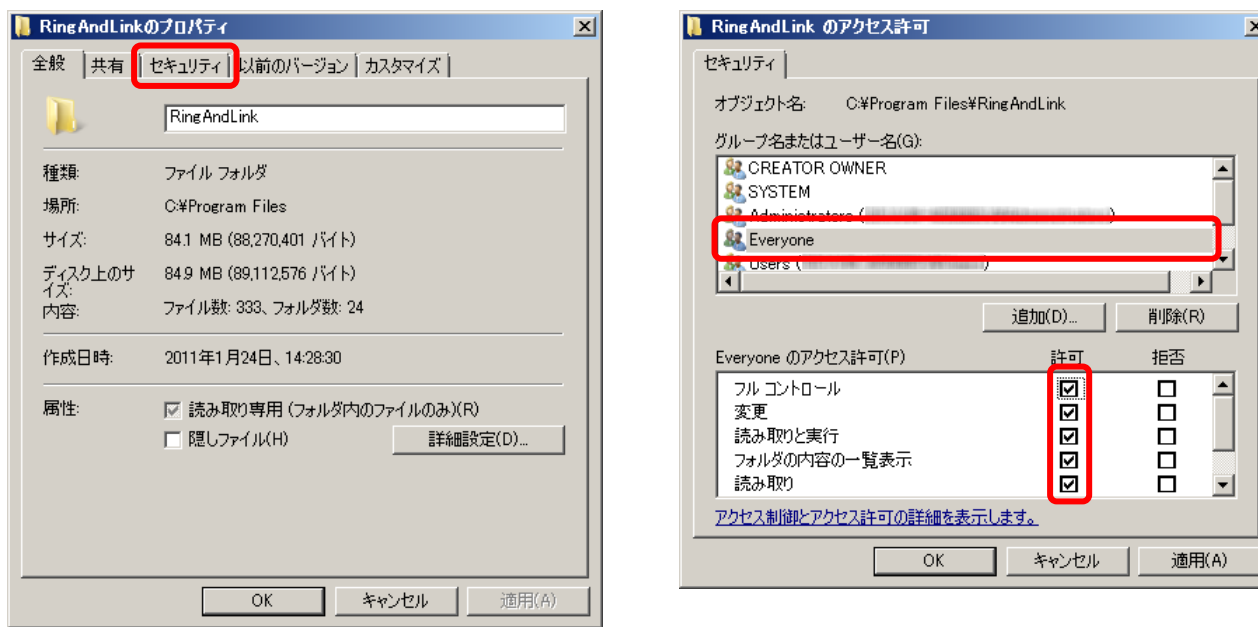

# ※「自動希望条件登録システム」、「ルーム・ドロー3」、「NextFTP」をインストールされる 方は同様の手順でお願いします。

- 自動希望条件登録システム 例) C:¥Program Files¥AutoMail2¥
- ルーム・ドロー3 例) C:\Program Files\PHOTRON\RoomDraw3\
- NextFTP 例) C:\Program Files\NextFTP\

# ■ データ実行防止設定 ■

- 「コントロールパネル」→「システムとメンテナンス」→「システム」をクリックします。
- 「システムの詳細設定」をクリックします。

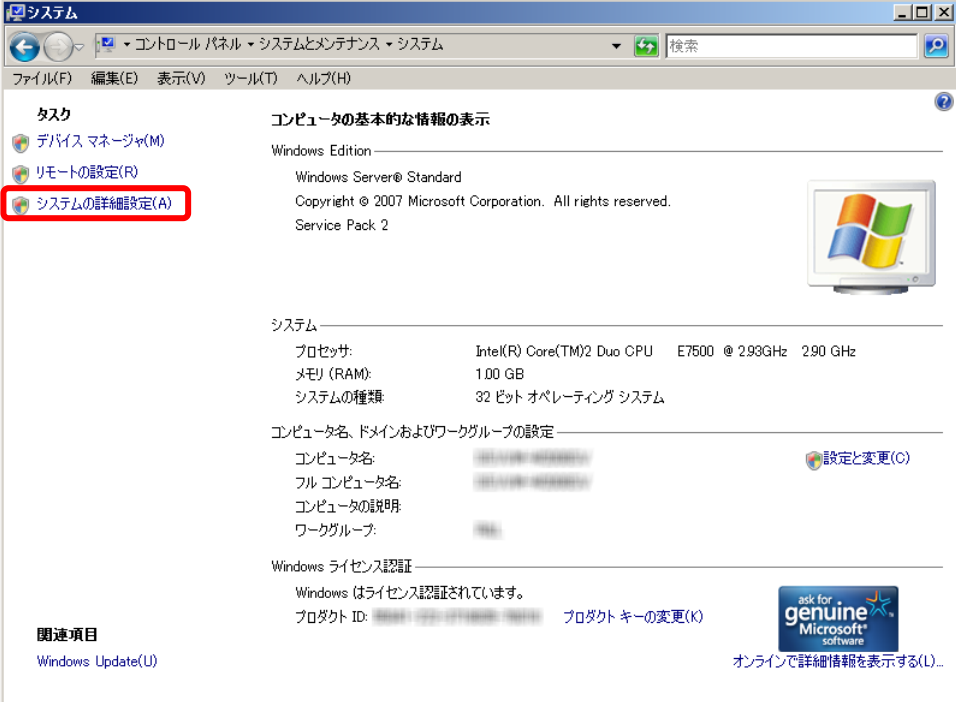

#### パフォーマンスの「設定」をクリックします。

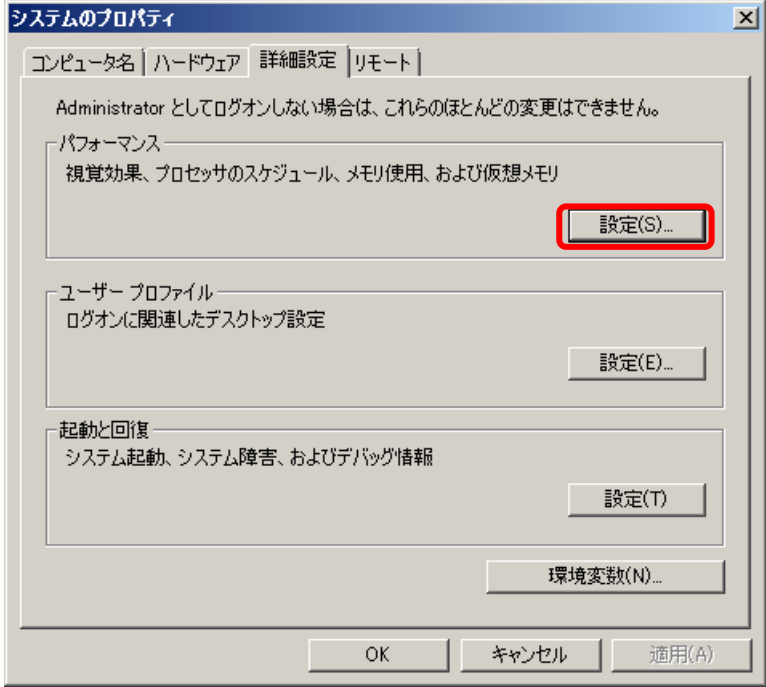

- 「データ実行防止」タブをクリックします。
- 「重要な Windows のプログラムおよびサービスについてのみ有効にする」を選択して「OK」また は「適用」をクリックします。

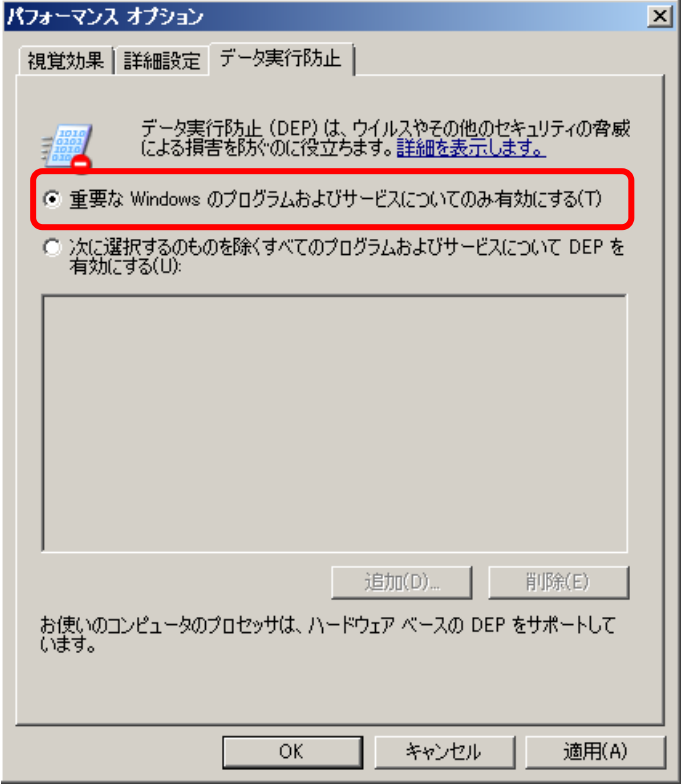

サーバーを再起動します。

### ■ 初回起動 ■

# ※ 新規に@dream をインストールする場合には必ず行ってください 同サーバー機に@dream をバージョンアップする場合は前バージョンからデータ移行 を行えば、この作業は必要ありません

① デスクトップに作成されているショートカットアイコンをダブルクリックするか インストールフォルダの実行ファイルを直接ダブルクリックします。

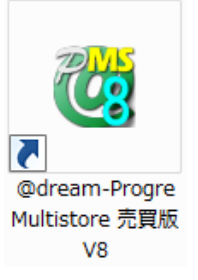

#### << 実行ファイルの場所(例) >>

#### Progre-Multistore 版

賃貸版 Ver.7: C:\Program Files\RingAndLink\@dreamprogre\C7MS\C7ProMulti.exe 売買版 Ver.8: C:\Program Files\RingAndLink\@dreamprogre\B8MS\B8ProMulti.exe

#### ② UAC 画面が表示されますので「続行」をクリックします。

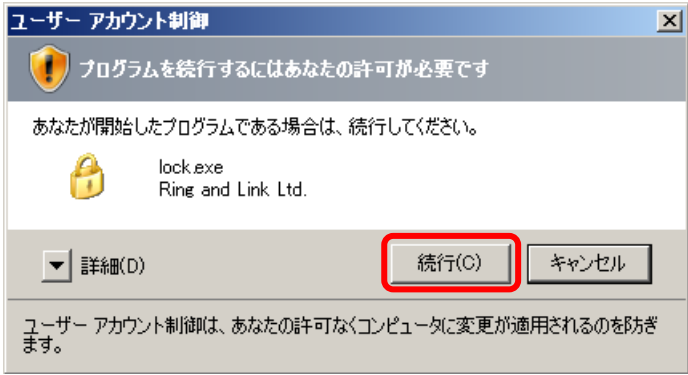

③ 解除キーを要求されますので、弊社にお問い合わせください。

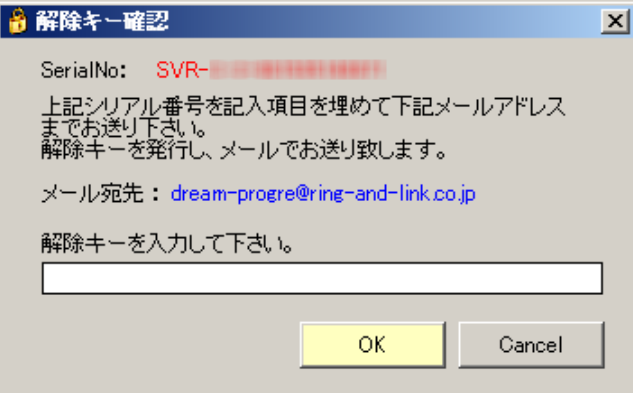

# ■ クライアントからの接続 ■

- ① サーバーへのインストールが終了したら、クライアント側の確認を行います。
- ② クライアント側のパソコンには@dream-Progre をインストールする必要はありません。
- ③ 「スタート」→「すべてのプログラム」→「アクセサリ」→「リモート デスクトップ接続」を クリックします。
- ④ サーバー側で設定した、ユーザー名、パスワードを入力して「接続」をクリックします。
- ⑤ 接続ができましたら、@dream-Progre Multistore 版を操作してください。

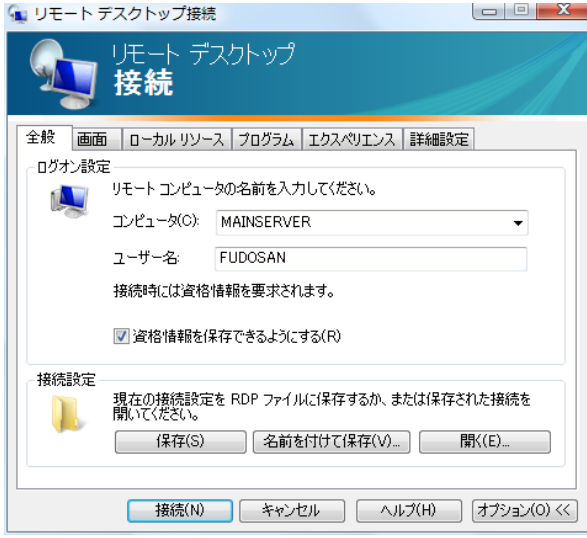

#### ■ 自動希望条件登録システムの注意事項 ■

#### ※ バージョンアップで実行ファイルを上書きした場合は以下の作業は必要ありません。

- ① インストールしたフォルダ「C:\Program Files\AutoMail2」のセキュリティ設定を行って ください。(P12 セキュリティ設定 参照)
- ② 初回起動時に解除キーが要求されますので、弊社にお問合せください。
	- ※ 初回起動時は必ずインストールフォルダ内の実行ファイルを管理者実行にて起動して ください。
	- << 実行ファイルの場所(例) >> C:\Program Files\AutoMail2\AutoMail2.exe

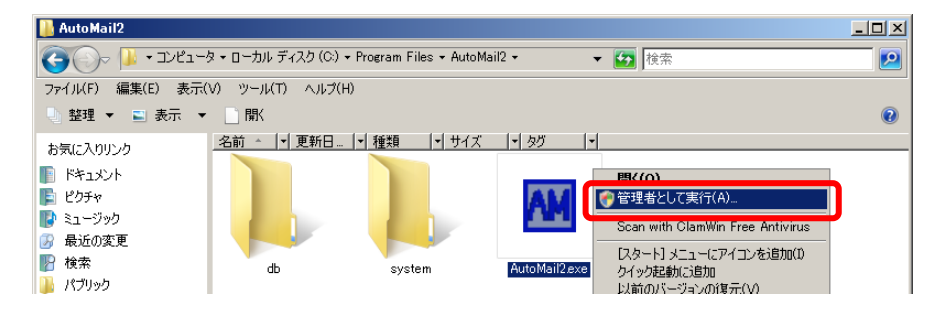

### ■ ルーム・ドロー3 (間取ソフト)の注意事項 ■

- ① ルーム・ドロー3(間取ソフト)をお使いの方は以下の点に注意してください。
- ② ルーム・ドロー3は管理者権限の方のみ使用することができます。
	- ユーザー権限の方は使用することができません。
		- ※ レジストリへの書き込みを随時行っていますので、レジストリへの書込み許可がないと エラーメッセージが毎回表示されます。

## ■ その他の注意事項 ■

① メーラーの設定をクライアント毎に行なってください。

# Windows Server 2008 R2

#### ■ インストール手順 ■

- ① 管理者権限でサーバーにログインします。
- ② 「コントロールパネル」→「リモート デスクトップ サーバーへのアプリケーションの インストール」をクリックします。

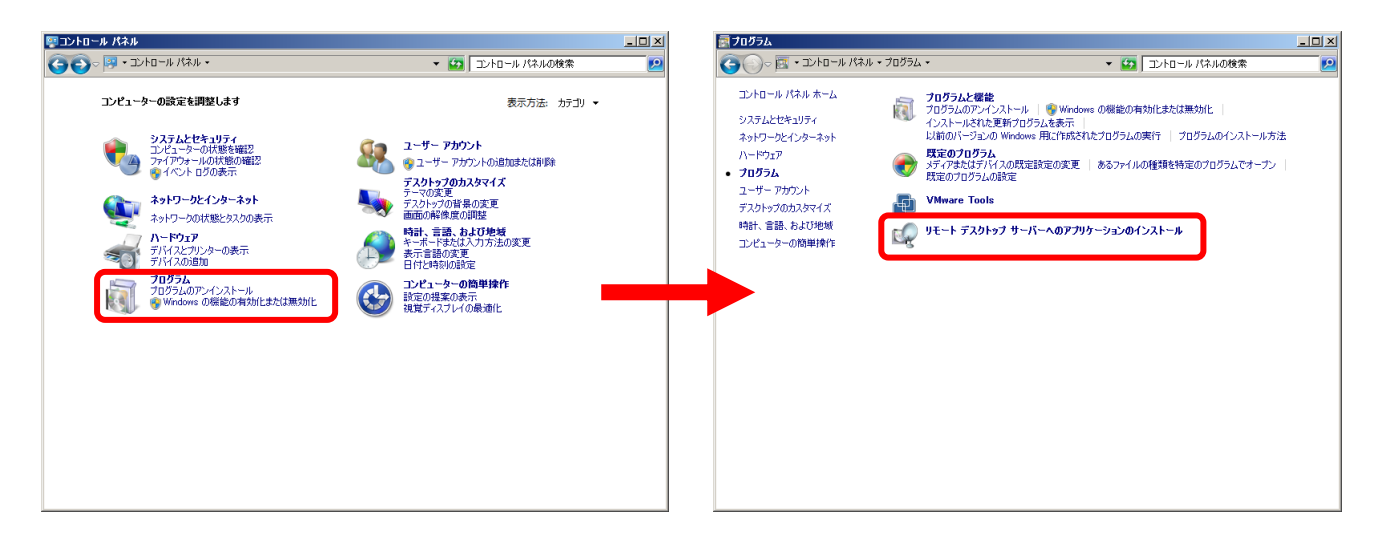

③ ユーザーアカウント制御(以後 UAC)画面が表示されますので「はい」をクリックします。

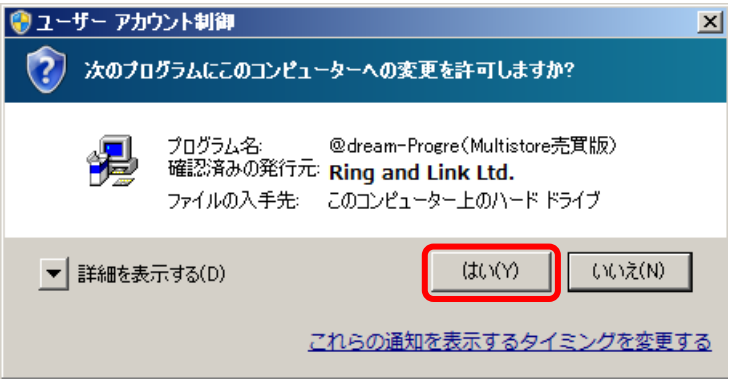

※「リモート デスクトップ サーバーへのアプリケーションのインストール」が存在 しない場合、リモート デスクトップ サービスが構成されておりません。 サーバーマネージャの[役割]から[役割の追加]を選択して、[リモート デスクト ップ サービス]を追加してください。

④ @dream-Progre Multistore 版のCDをセットして「次へ」ボタンをクリックします。

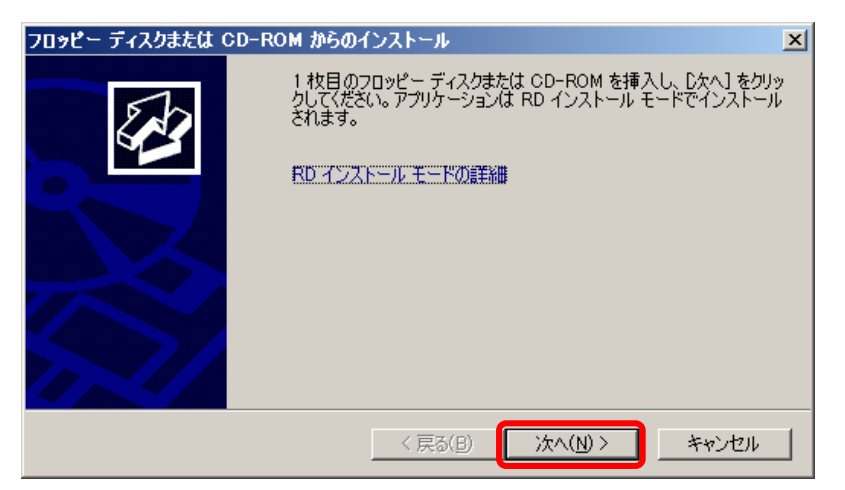

⑤ CDから「setup.exe」を選択して、Standalone 版と同じ手順でインストールします。

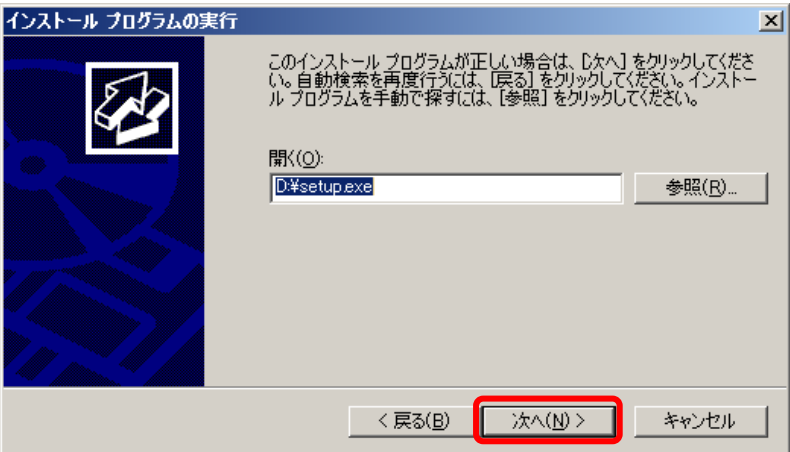

⑥ 最後に必ず「管理者インストールの完了」の「完了」ボタンをクリックします。 ※ インストールが完了するまで「完了」ボタンはクリックしないでください。

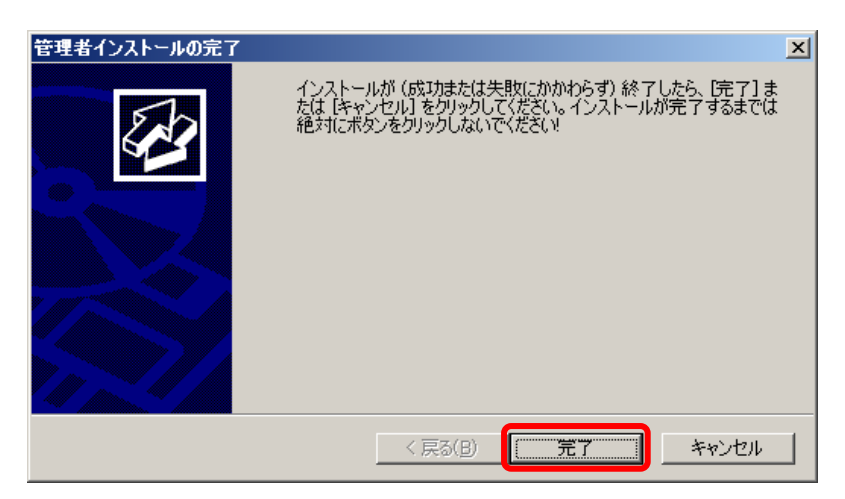

※ 「自動希望条件登録システム」、「ルーム・ドロー3」、「地図ソフト」、「NextFTP」を インストールされる方は同様の手順でお願いします

# ■ セキュリティ設定 ■

- コンピュータから、以下のフォルダを選択します。 例) C:\Program Files (x86)\RingAndLink\
- 右クリック→「プロパティ」を選択します。

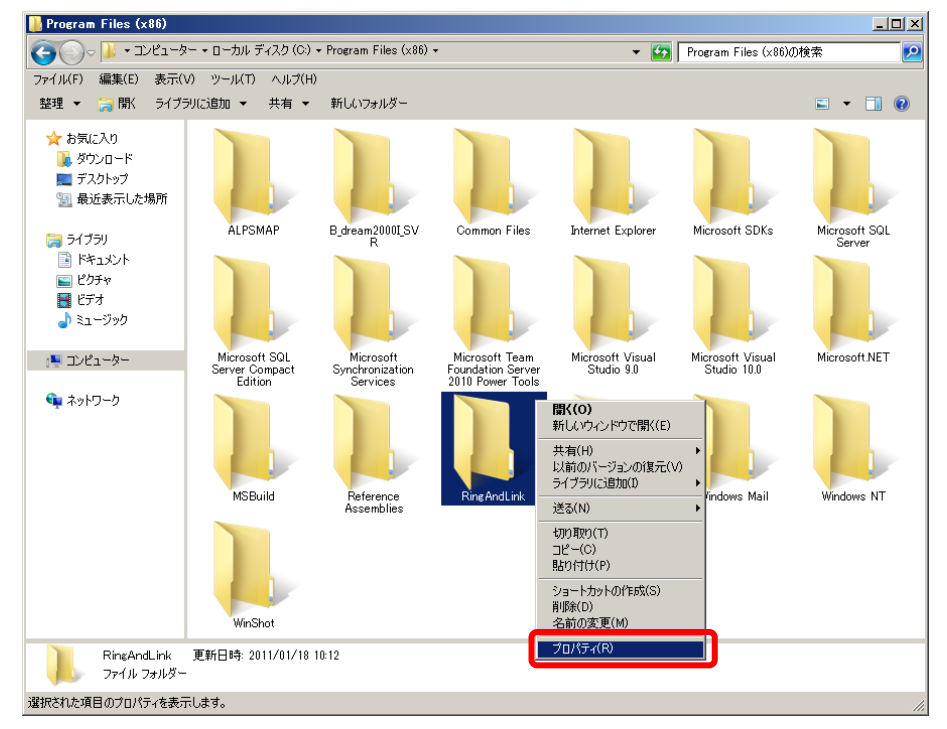

- 「セキュリティ」タブをクリックします。
- 「Everyone」または該当するユーザーを追加します。
- 「アクセス許可」の所で「フルコントロール」にチェックを付けます。

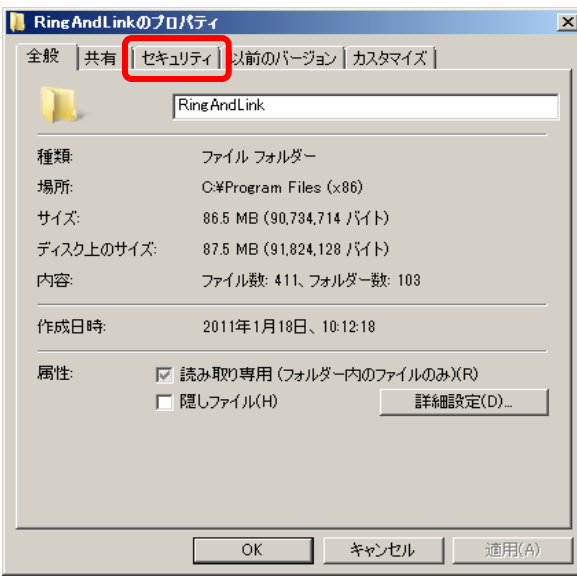

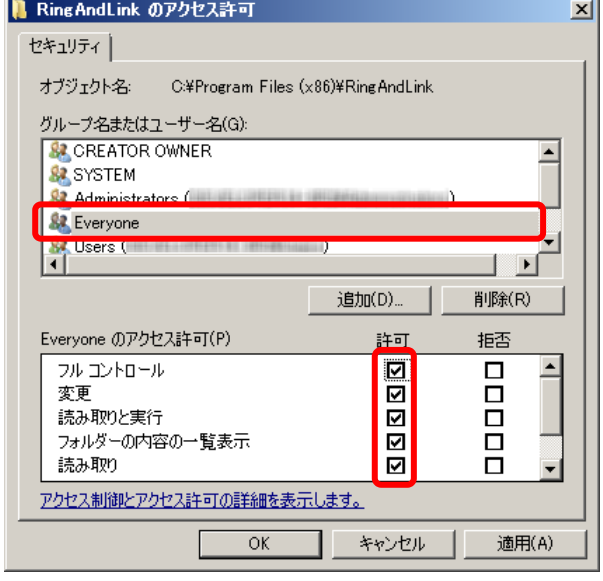

# ※「自動希望条件登録システム」、「ルーム・ドロー3」、「NextFTP」をインストールされる 方は同様の手順でお願いします。

- 自動希望条件登録システム 例) C:\Program Files (x86)\AutoMail2\
- ルーム・ドロー3 例) C:\Program Files (x86)\PHOTRON\RoomDraw3\
- NextFTP 例) C:\Program Files\NextFTP\

# ■ データ実行防止設定 ■

- 「コントロールパネル」→「システムとメンテナンス」→「システム」をクリックします。
- 「システムの詳細設定」をクリックします。

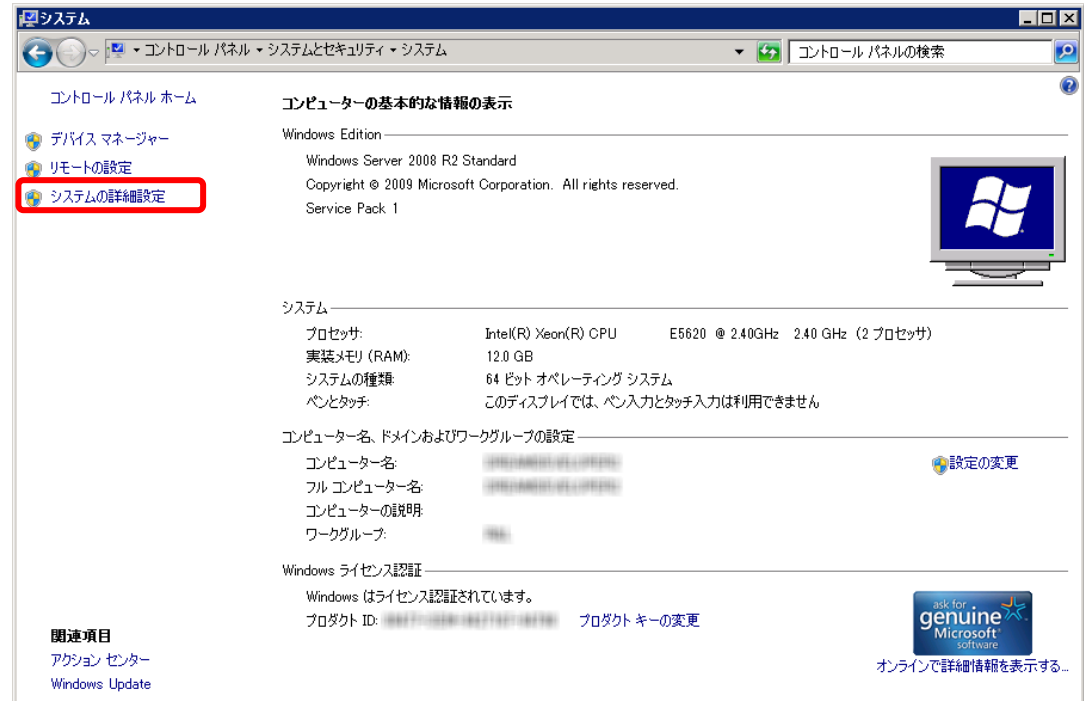

パフォーマンスの「設定」をクリックします。

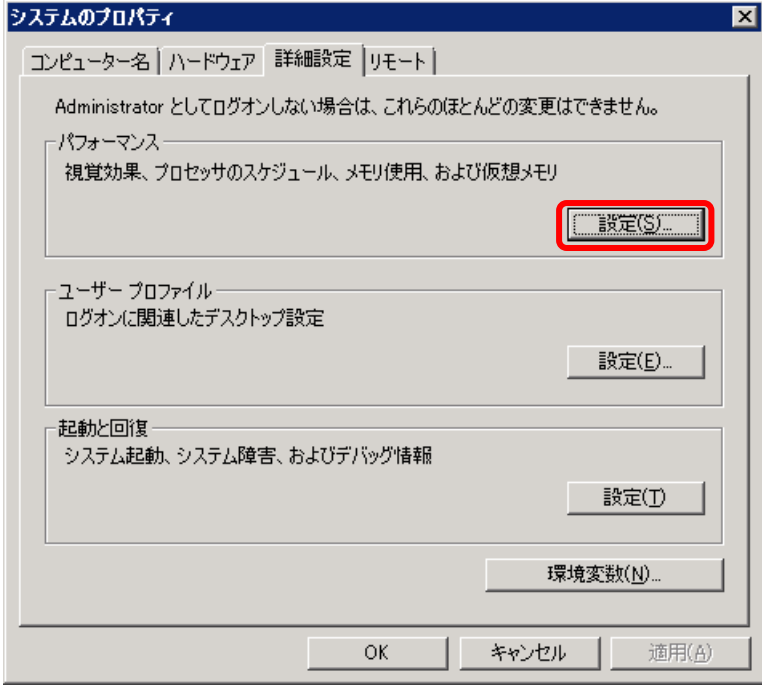

- 「データ実行防止」タブをクリックします。
- 「重要な Windows のプログラムおよびサービスについてのみ有効にする」を選択して「OK」また は「適用」をクリックします。

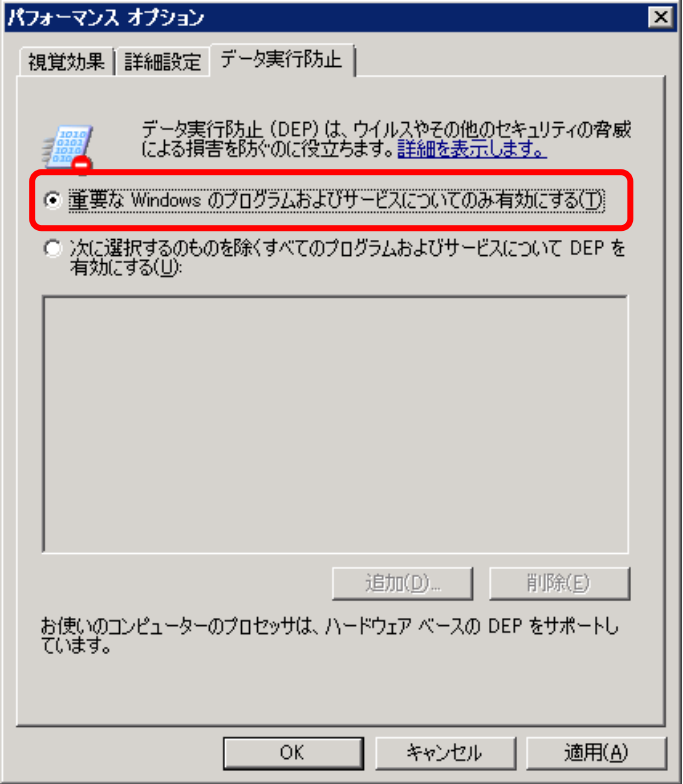

サーバーを再起動します。

### ■ 初回起動 ■

# ※ 新規に@dream をインストールする場合には必ず行ってください 同サーバー機に@dream をバージョンアップする場合は前バージョンからデータ移行 を行えば、この作業は必要ありません

① デスクトップに作成されているショートカットアイコンをダブルクリックするか インストールフォルダの実行ファイルを直接ダブルクリックします。

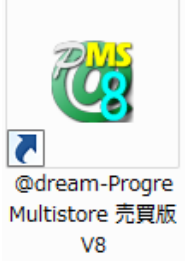

### << 実行ファイルの場所(例) >>

#### Progre-Multistore 版

賃貸版 Ver.7: C:\Program Files (x86)\RingAndLink\@dreamprogre\C7MS\C7ProMulti.exe 売買版 Ver.8: C:\Program Files (x86)\RingAndLink\@dreamprogre\B8MS\B8ProMulti.exe

② UAC 画面が表示されますので「はい」をクリックします。

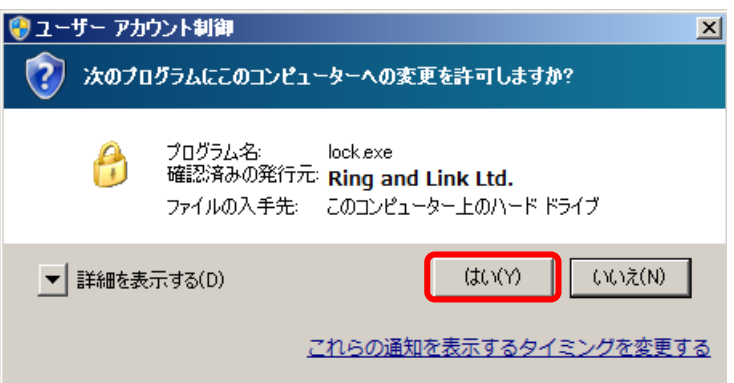

③ 解除キーを要求されますので、弊社にお問い合わせください。

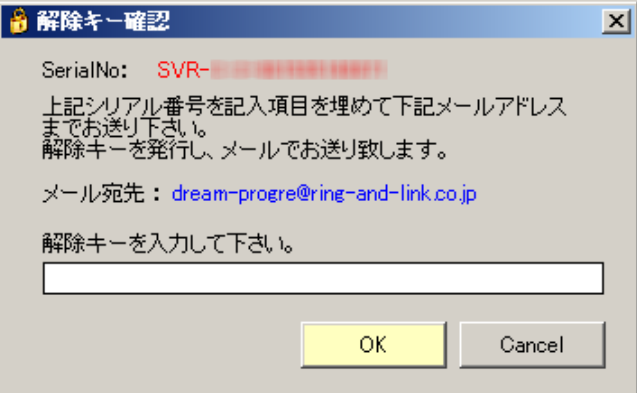

# ■ クライアントからの接続 ■

- ① サーバーへのインストールが終了したら、クライアント側の確認を行います。
- ② クライアント側のパソコンには@dream-Progre をインストールする必要はありません。
- ③ 「スタート」→「すべてのプログラム」→「アクセサリ」→「リモート デスクトップ接続」 をクリックします。
- ④ サーバー側で設定した、ユーザー名、パスワードを入力して「接続」をクリックします。
- ⑤ 接続ができましたら、@dream-Progre Multistore 版を操作してください。

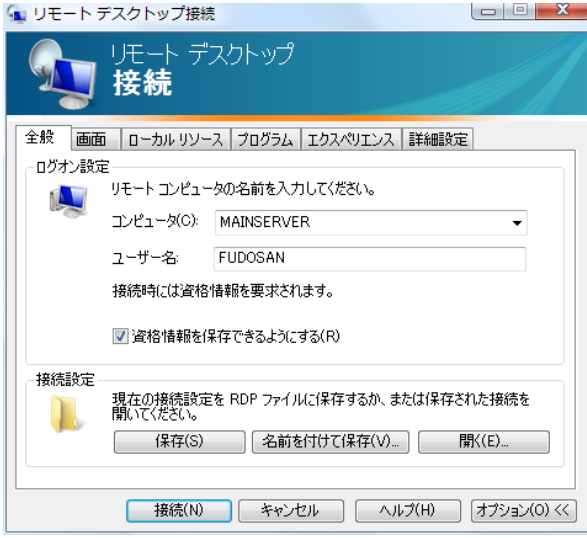

#### ■ 自動希望条件登録システムの注意事項 ■

#### ※ バージョンアップで実行ファイルを上書きした場合は以下の作業は必要ありません。

- ① インストールしたフォルダ「C:\Program Files (x86)\AutoMail2」のセキュリティ設定を行って ください。(P21 セキュリティ設定 参照)
- ② 初回起動時に解除キーが要求されますので、弊社にお問合せください。
	- ※ 初回起動時は必ずインストールフォルダ内の実行ファイルを管理者実行にて起動して ください。
	- << 実行ファイルの場所(例) >> C:\Program Files (x86)\AutoMail2\AutoMail2.exe

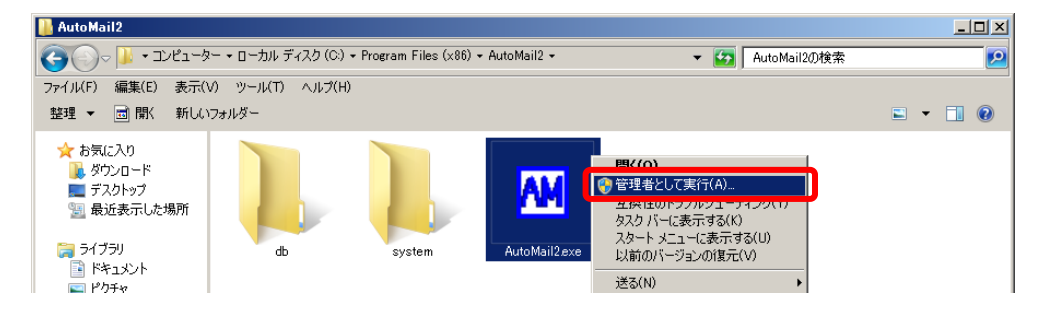

### ■ ルーム・ドロー3 (間取ソフト)の注意事項 ■

- ① ルーム・ドロー3(間取ソフト)をお使いの方は以下の点に注意してください。
- ② ルーム・ドロー3は管理者権限の方のみ使用することができます。
	- ユーザー権限の方は使用することができません。
		- ※ レジストリへの書き込みを随時行っていますので、レジストリへの書込み許可がないと エラーメッセージが毎回表示されます。

# ■ その他の注意事項 ■

① メーラーの設定をクライアント毎に行なってください。

# Windows Server 2012/ Windows Server 2012 R2

■ インストール手順 ■

- ① 管理者権限でサーバーにログインします。
- ② 「コントロールパネル」→「リモート デスクトップ サーバーへのアプリケーションの インストール」をクリックします。

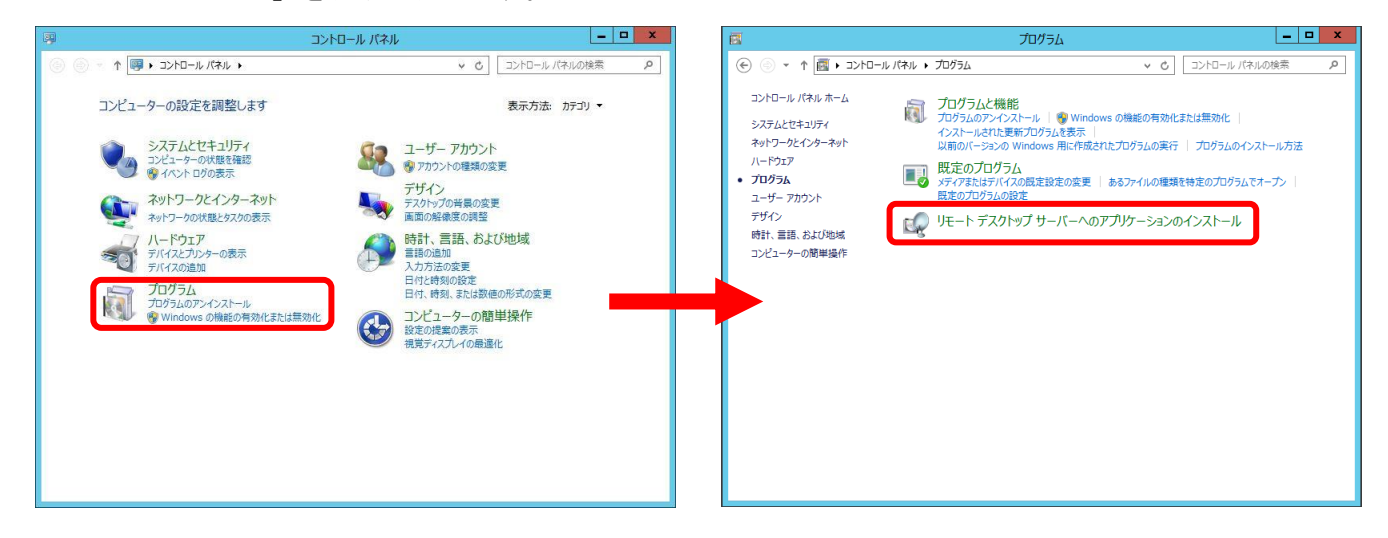

- ※「リモート デスクトップ サーバーへのアプリケーションのインストール」が存在 しない場合、リモート デスクトップ サービスが構成されておりません。 サーバーマネージャの[管理]→[役割と機能の追加]から[役割と機能の追加ウィザ ードを起動してください。[サーバーの役割]を選択して、[リモート デスクトップ サービス]を追加してください。
- ※Windows Server 2012 R2 でリモートデスクトップサーバーを構成する場合、「役割と機 能の追加ウィザード」の「インストールの種類」選択で、「役割ベースまたは機能ベー スのインストール」を選択してください。

「リモートデスクトップサービスのインストール」を選択して構成した場合はサポート 対象外とさせていただきます。

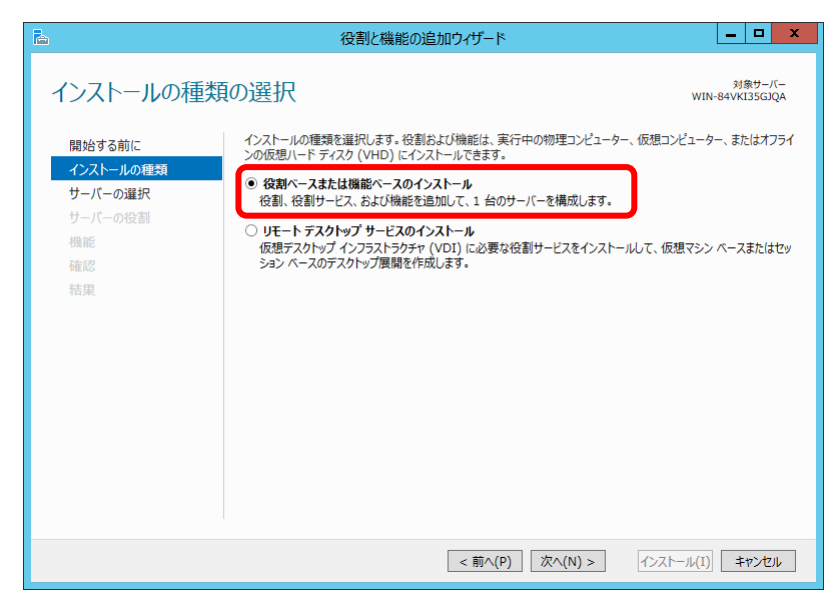

③ @dream-Progre Multistore 版のCDをセットして「次へ」ボタンをクリックします。

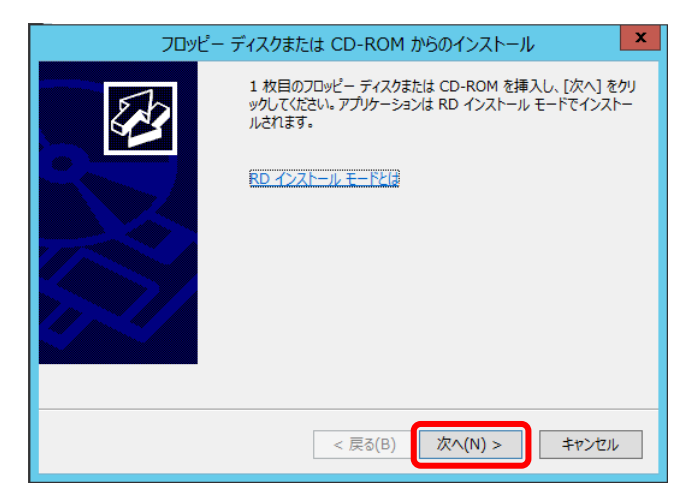

④ CDから「setup.exe」を選択して、Standalone 版と同じ手順でインストールします。

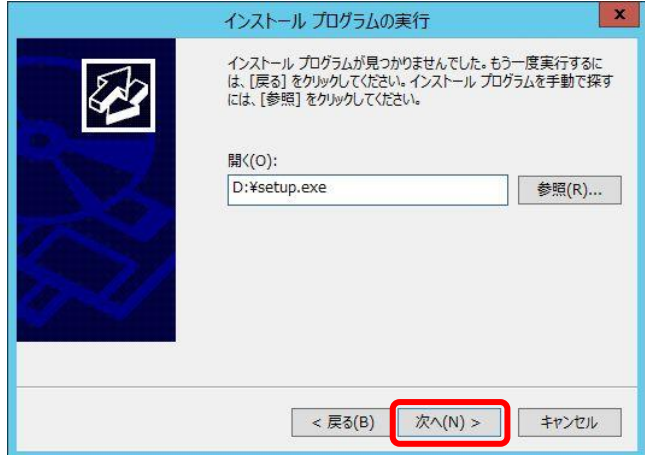

⑤ 最後に必ず「管理者インストールの完了」の「完了」ボタンをクリックします。 ※ インストールが完了するまで「完了」ボタンはクリックしないでください。

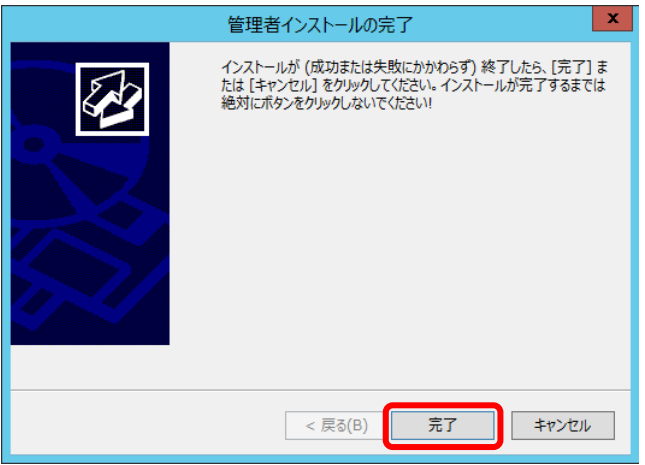

※ 「自動希望条件登録システム」、「ルーム・ドロー3」、「地図ソフト」、「NextFTP」を インストールされる方は同様の手順でお願いします

# ■ セキュリティ設定 ■

- コンピュータから、以下のフォルダを選択します。 例) C:\Program Files (x86)\RingAndLink\
- 右クリック→「プロパティ」を選択します。

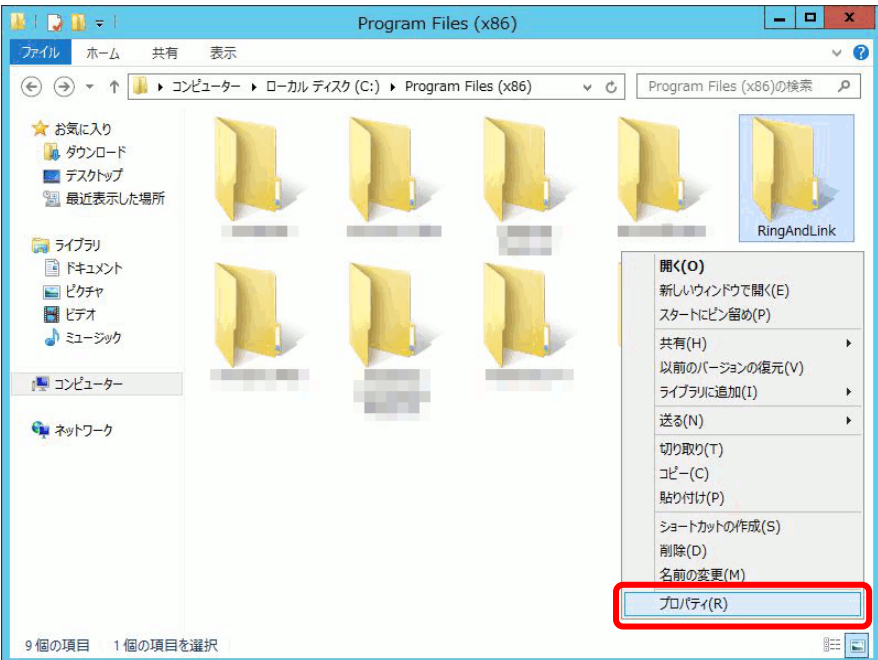

- 「セキュリティ」タブをクリックします。
- 「Everyone」または該当するユーザーを追加します。
- 「アクセス許可」の所で「フルコントロール」にチェックを付けます。

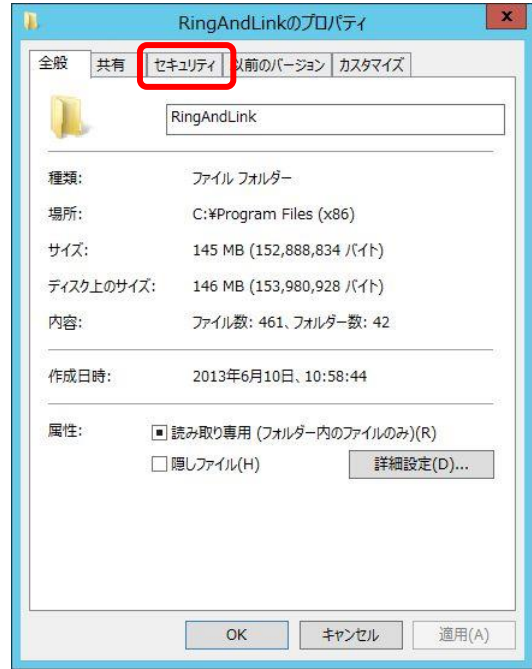

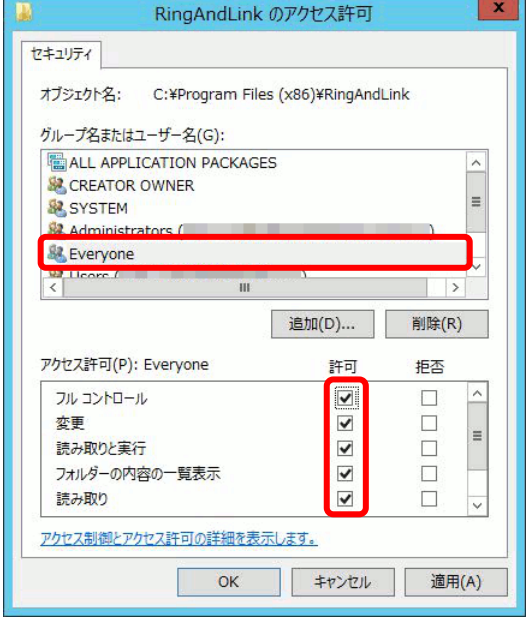

# ※「自動希望条件登録システム」、「ルーム・ドロー3」、「NextFTP」をインストールされる 方は同様の手順でお願いします。

- 自動希望条件登録システム 例) C:\Program Files (x86)\AutoMail2\
- ルーム・ドロー3 例) C:\Program Files (x86)\PHOTRON\RoomDraw3\
- NextFTP 例) C:\Program Files\NextFTP\

# ■ データ実行防止設定 ■

- 「コントロールパネル」→「システムとメンテナンス」→「システム」をクリックします。
- 「システムの詳細設定」をクリックします。

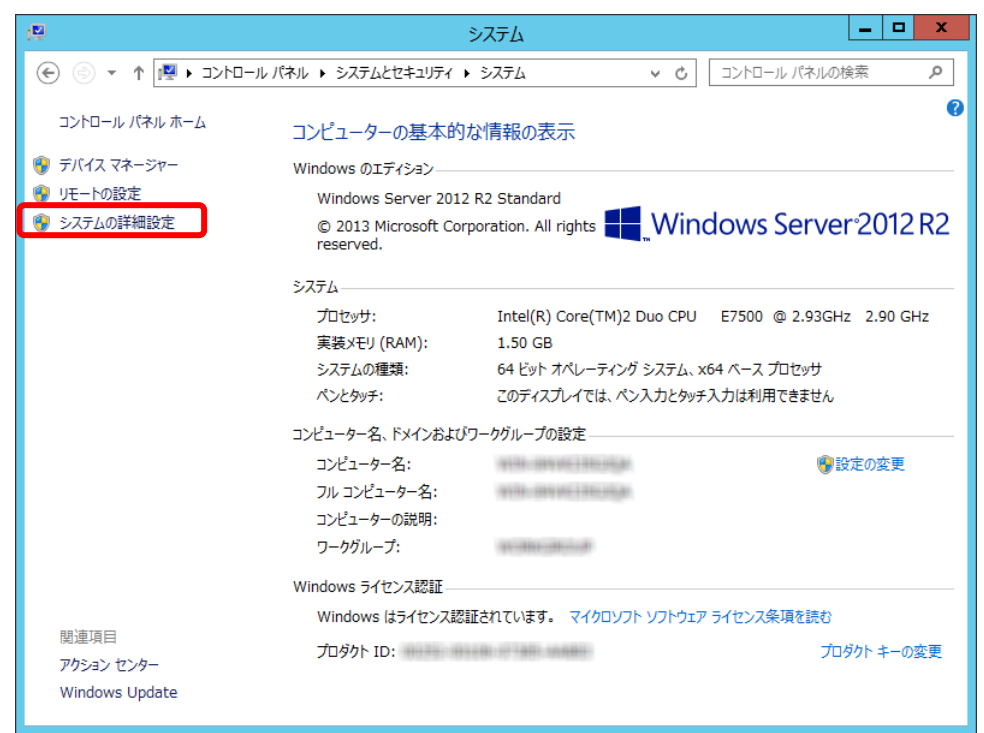

パフォーマンスの「設定」をクリックします。

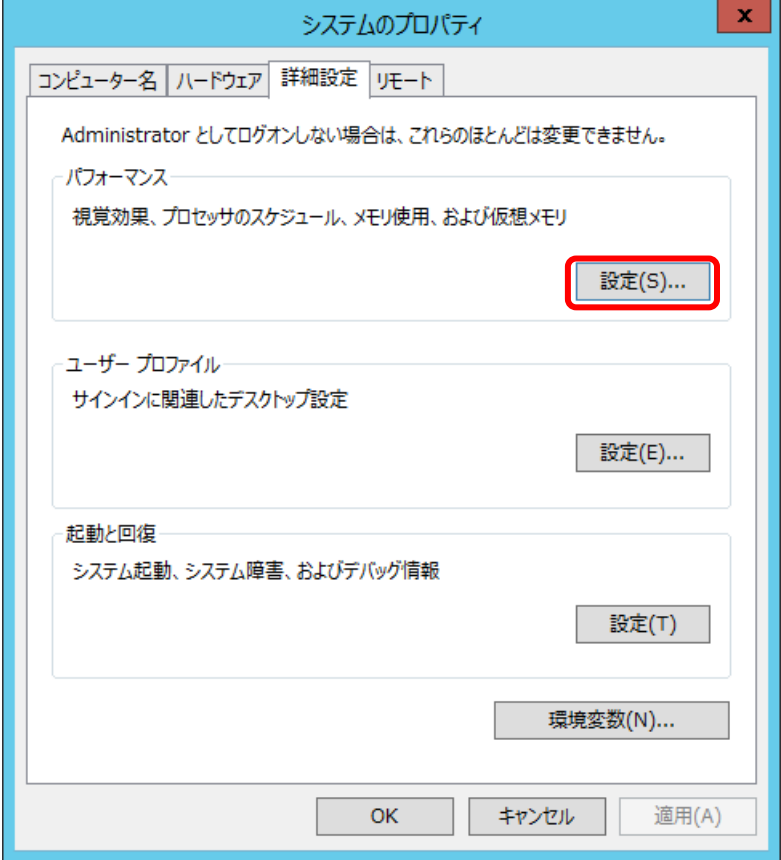

- 「データ実行防止」タブをクリックします。
- 「重要な Windows のプログラムおよびサービスについてのみ有効にする」を選択して「OK」また は「適用」をクリックします。

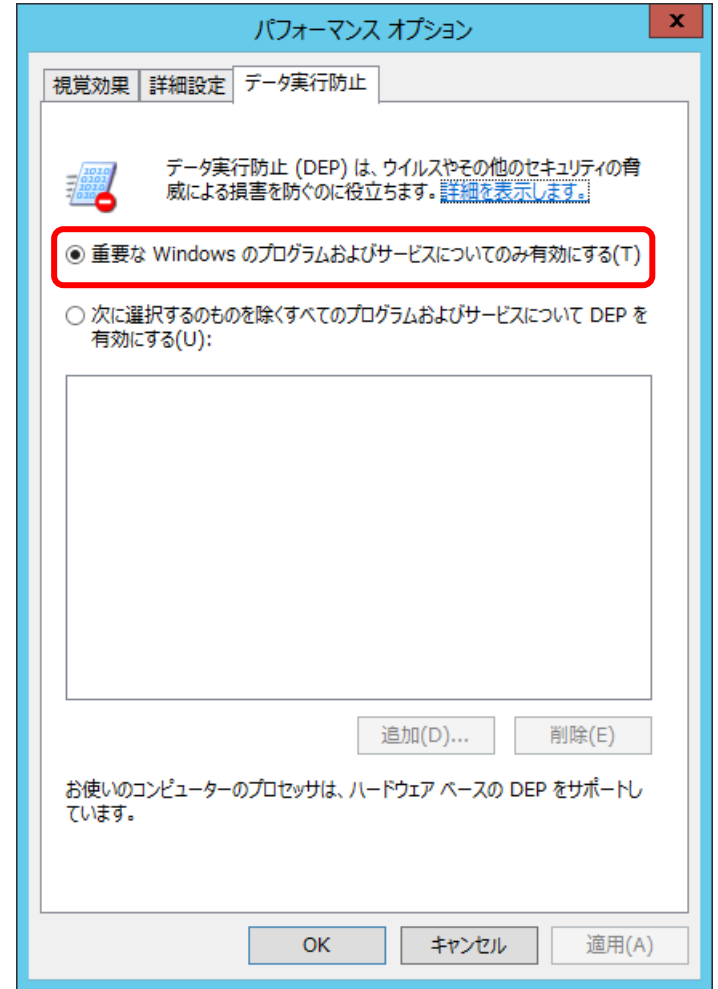

サーバーを再起動します。

### ■ 初回起動 ■

# ※ 新規に@dream をインストールする場合には必ず行ってください 同サーバー機に@dream をバージョンアップする場合は前バージョンからデータ移行 を行えば、この作業は必要ありません

① デスクトップに作成されているショートカットアイコンをダブルクリックするか インストールフォルダの実行ファイルを直接ダブルクリックします。

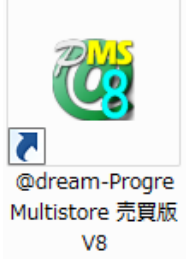

#### << 実行ファイルの場所(例) >>

#### Progre-Multistore 版

賃貸版 Ver.7: C:\Program Files (x86)\RingAndLink\@dreamprogre\C7MS\C7ProMulti.exe 売買版 Ver.8: C:\Program Files (x86)\RingAndLink\@dreamprogre\B8MS\B8ProMulti.exe

② 解除キーを要求されますので、弊社にお問い合わせください。

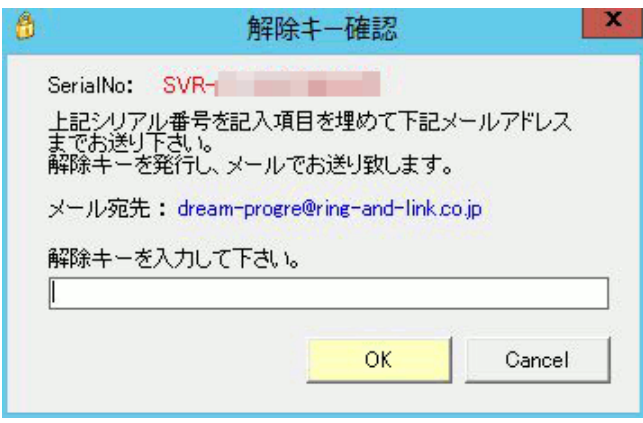

# ■ クライアントからの接続 ■

- ① サーバーへのインストールが終了したら、クライアント側の確認を行います。
- ② クライアント側のパソコンには@dream-Progre をインストールする必要はありません。
- ③ 「スタート」→「すべてのプログラム」→「アクセサリ」→「リモート デスクトップ接続」 をクリックします。
- ④ サーバー側で設定した、ユーザー名、パスワードを入力して「接続」をクリックします。
- ⑤ 接続ができましたら、@dream-Progre Multistore 版を操作してください。

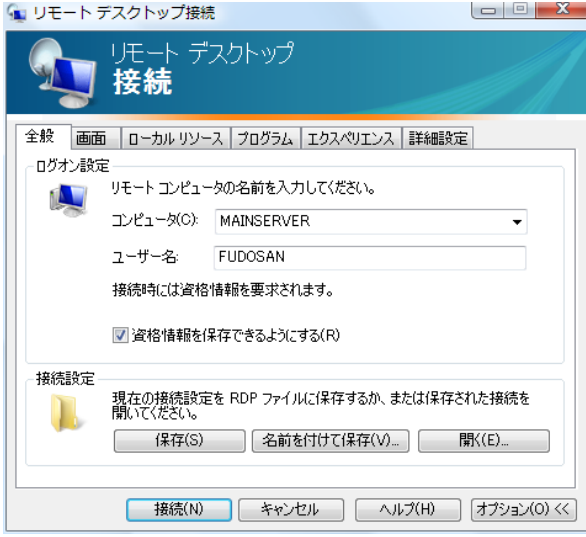

#### ■ 自動希望条件登録システムの注意事項 ■

#### ※ バージョンアップで実行ファイルを上書きした場合は以下の作業は必要ありません。

- ① インストールしたフォルダ「C:\Program Files (x86)\AutoMail2」のセキュリティ設定を行って ください。(P30 セキュリティ設定 参照)
- ② 初回起動時に解除キーが要求されますので、弊社にお問合せください。
	- ※ 初回起動時は必ずインストールフォルダ内の実行ファイルを管理者実行にて起動して ください。
	- << 実行ファイルの場所(例) >> C:\Program Files (x86)\AutoMail2\AutoMail2.exe

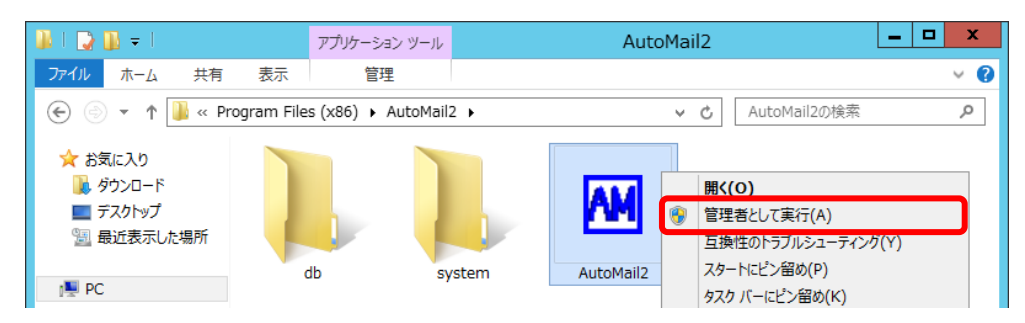

### ■ ルーム・ドロー3 (間取ソフト)の注意事項 ■

- ① ルーム・ドロー3(間取ソフト)をお使いの方は以下の点に注意してください。
- ② ルーム・ドロー3は管理者権限の方のみ使用することができます。
	- ユーザー権限の方は使用することができません。
		- ※ レジストリへの書き込みを随時行っていますので、レジストリへの書込み許可がないと エラーメッセージが毎回表示されます。

# ■ その他の注意事項 ■

① メーラーの設定をクライアント毎に行なってください。